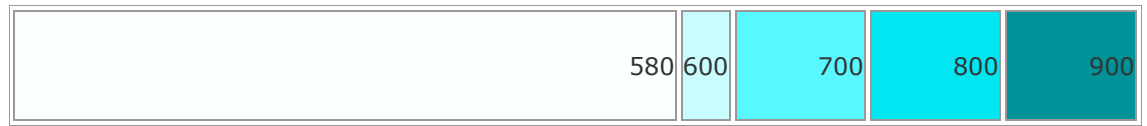

TS Type-A EN CINC

# **Wired LAN connection of your printer to an**

## **access point**

**Issue**

#### **Cause and Solution**

• [Wired Setup](http://gcrmp01.cgn.canon.co.jp/preview/eMHbDrcINfpR0_9sdPHvkNCIrJRTtA77OUFsQ-l2QSoViEtKVnPu!2003831821!1657237583624/820213220003EN_20220708084742.xml#3)

#### **Wired Setup**

Before Configuring Wired Settings

#### **REFERENCE**

Make sure that the printer is turned on.

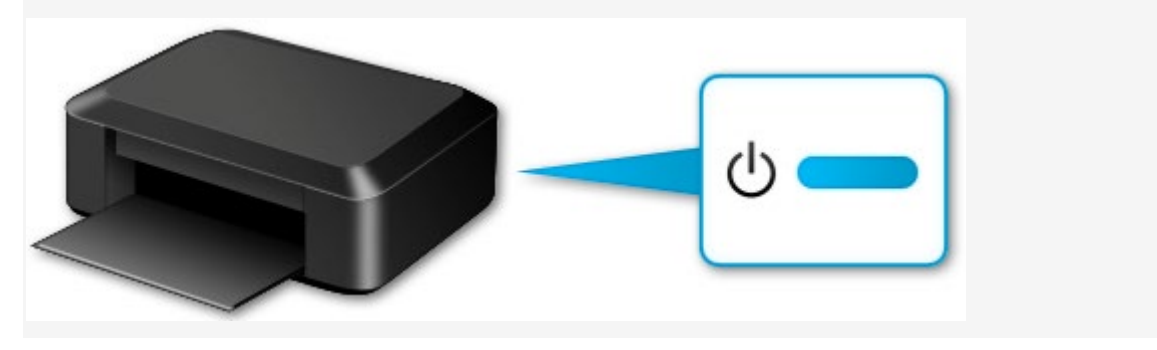

1. You will need an Ethernet cable (sold separately).

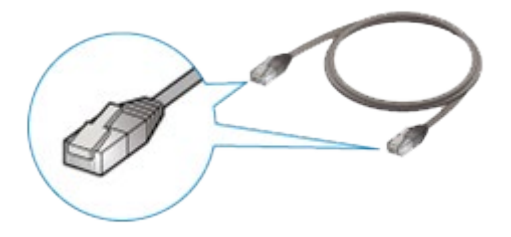

2. Remove the Cap (A) from the port located on the left side at the back of the printer.

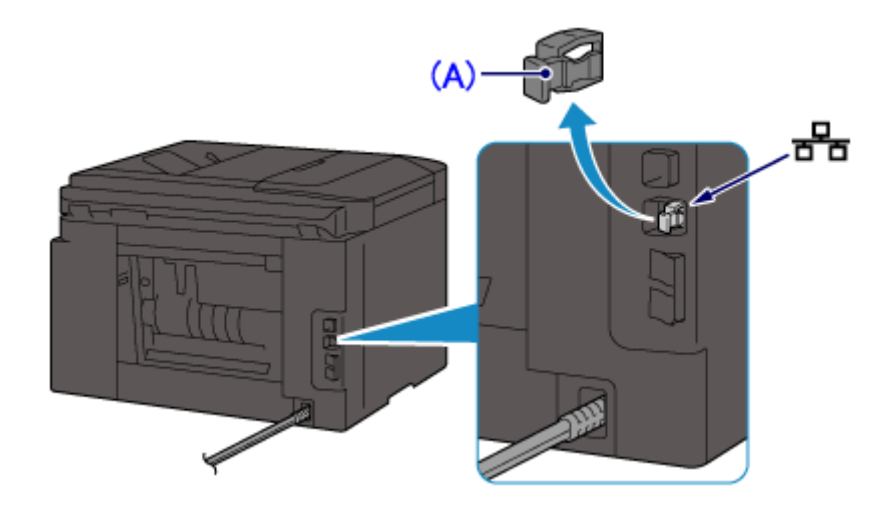

3. Connect the printer and a network device (router, etc.) with an Ethernet cable (B).

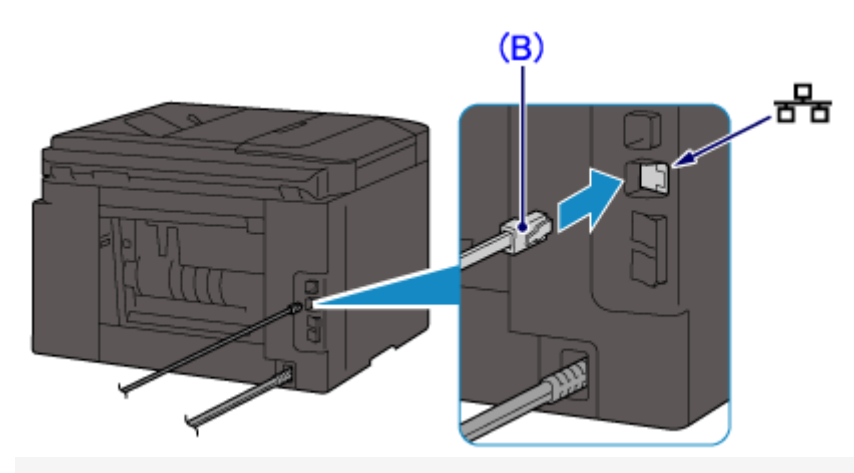

### **CAUTION(old)**

Do not connect to any other port.

4. Press the HOME button (C) on the printer.

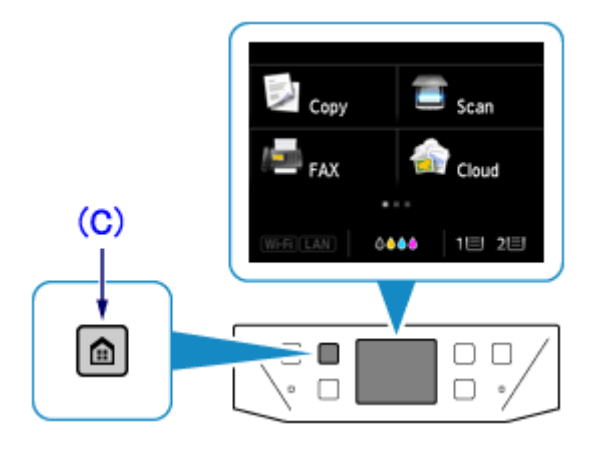

5. Tap the bottom left (D) of the screen.

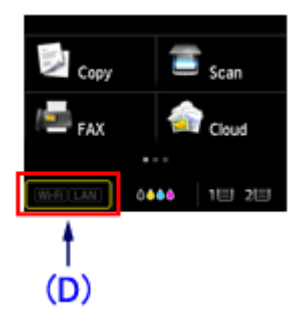

#### 6. Tap [Wired LAN active].

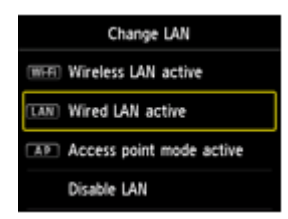

When connection is complete, [LAN] appears at the bottom left of the screen.

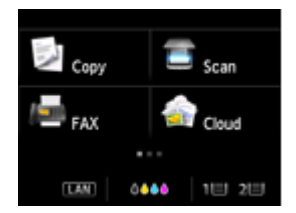

The wired LAN setup is completed.

Install the Software.

-> [ How to install the software from the Setup CD or from the Setup & Manual site (wired

[LAN connection\)](http://gcrmp01.cgn.canon.co.jp/preview/eMHbDrcINfpR0_9sdPHvkNCIrJRTtA77OUFsQ-l2QSoViEtKVnPu!2003831821!1657237583624/8202127600.html%09%09%09) ]

#### **Related information**

#### **Target products**

SJSERIES

・MB2330 ・MB5330 ・MB5030

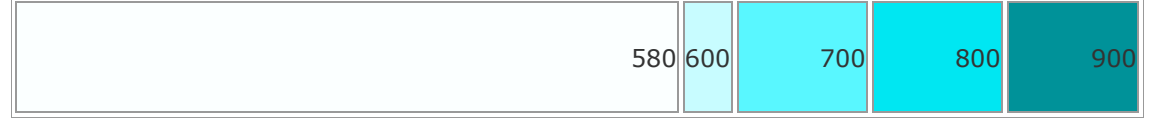